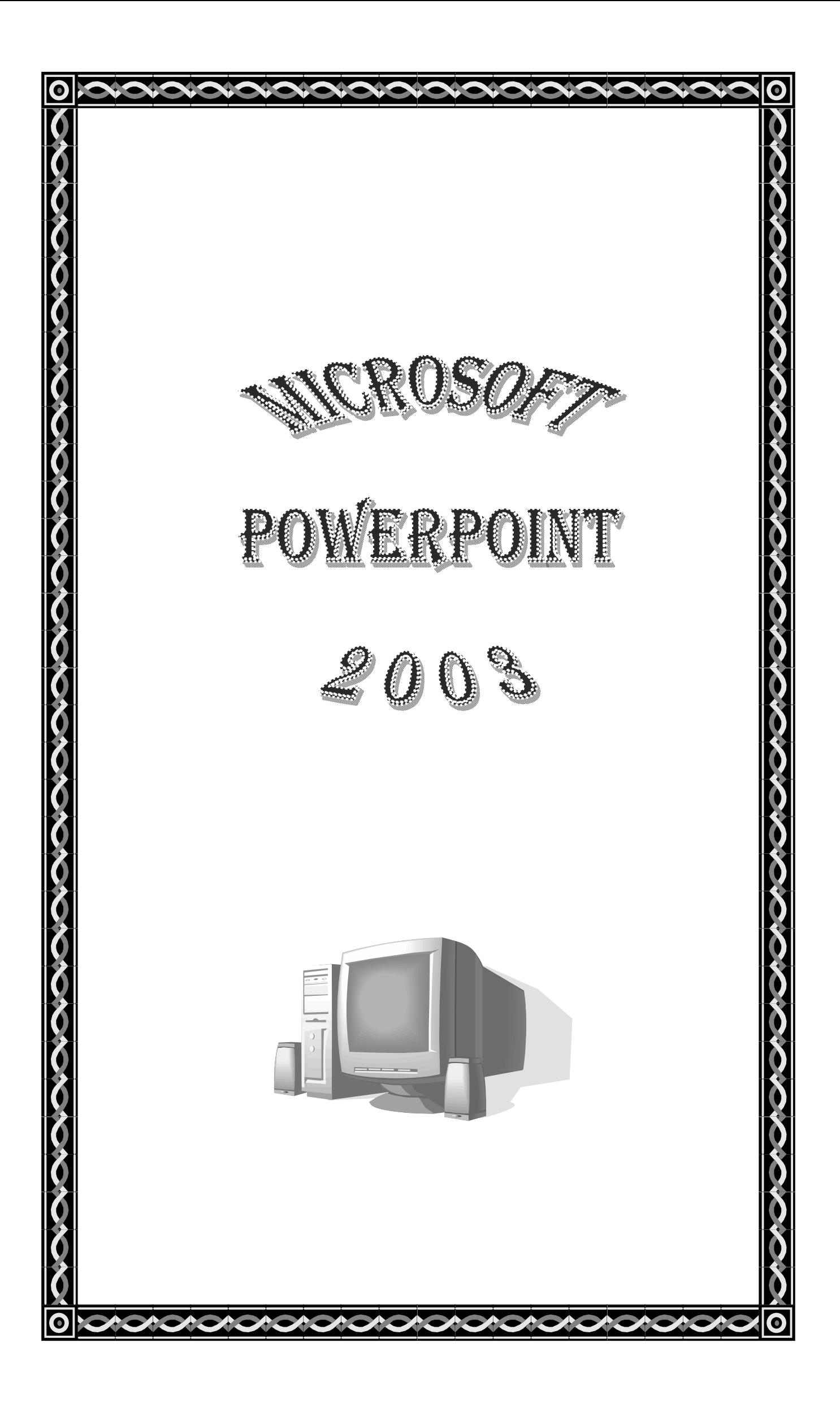

# **MICROSOFT POWERPOINT**

# **Microsoft PowerPoint**

à program aplikasi presentasi yang paling populer dan paling banyak digunakan saat ini.

# **MEMULAI PROGRAM APLIKASI MICROSOFT POWER POINT**

- < Klik kiri pada Start
- < Klik All Program
- < Klik Microsoft Office
- < Pilih Microsoft PowerPoint 2003

# **ATAU**

- < Double klik ikon **. pada Dekstop awal**
- < Akan keluar tampilan (window) seperti di bawah ini :

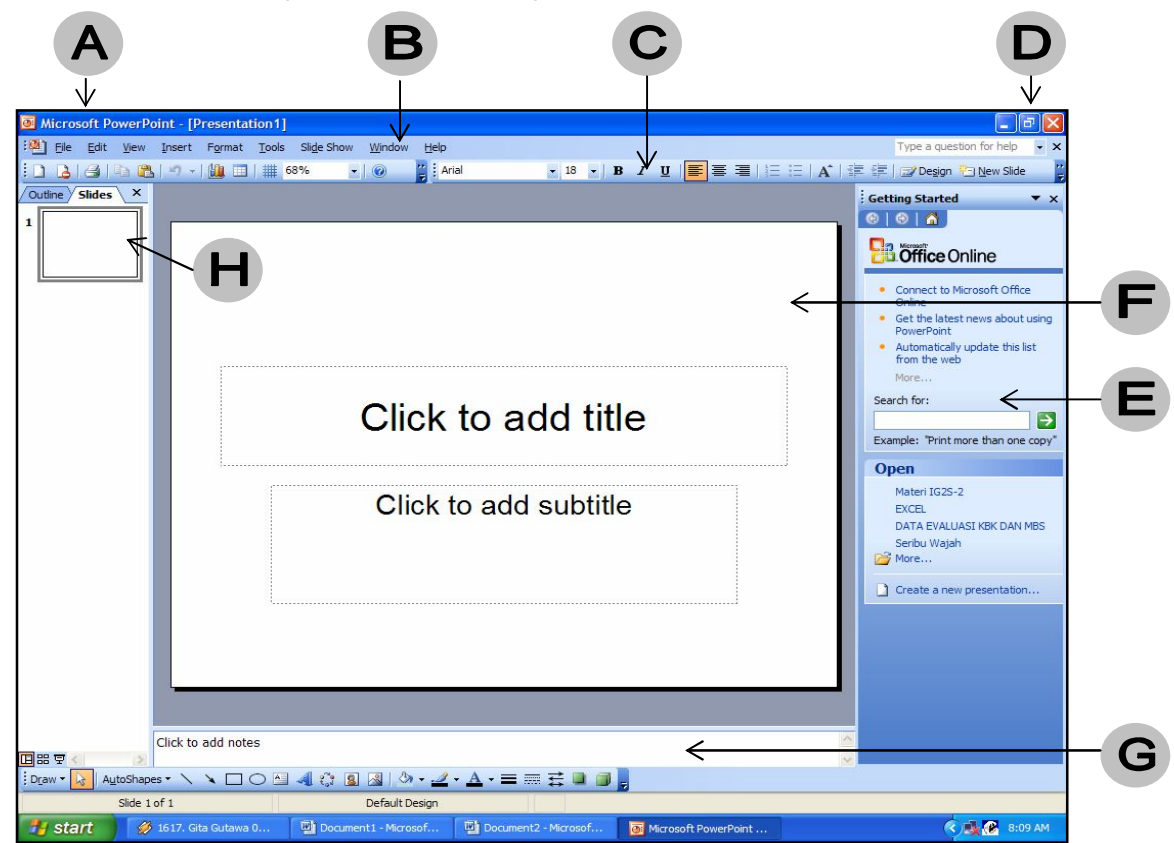

# **Mengenal elemen dasar Jendela kerja Microsoft Power Point:**

# **A. Baris Judul (Title Bar)**

à berisi nama file dan nama program yang sedang aktif

# **B. Baris Menu (Menu Bar)**

à berisi barisan perintah berupa menu

# **C. Baris Toolbar (Toolbars)**

à berisi ikon-ikon yang digunakan untuk menjalankan suatu perintah dengan cepat

# **D. Tombol Ukuran (Sizing Button)**

à untuk mengatur ukuran jendela kerja

# **E. Task Pane**

à jendela pengaturan yang akan membantu anda pada saat menyunting (mengedit) slide presentasi

# **F. Area Slide**

à menampilkan slide aktif yang sedang anda rancang (edit)

# **G. Area Catatan**

à digunakan untuk memberi catatan pada slide yang sedang dipilih

# **H. Area Outline**

à akan menampilkan kerangka presentasi yang mencakup judul dan isi materi

presentasi

# **OPERASI DALAM MS. POWERPOINT**

# **1. Membuat Presentasi Baru**

à Klik menu *File* à *New* à pada bagian Task Pane klik *Blank Presentation*

# **ATAU**

à Klik ikon **ATAU** Tekan *tombol Ctrl + N* pada keyboard

**2.** Operasi *menyimpan file (save), membuka file (open), copy, cut, undo, redo, find and replace, bullets and numbering* sama seperti pada MS. Word dan Excel 2003.

# **3. Memilih Slide Layout (tampilan slide)**

à Klik tanda panah (v) pada task pane à klik slide layout à klik salah satu layout yang dipilih.

#### **4. Memilih Slide Design (latar belakang slide), ada beberapa cara :**

- 1. Klik Menu *Format*, pilih *Slide Design*
- 2. Pada icon window Task Pane, pilih *Slide Design* à *Design Templates*
- 3. Dari Window Task Pane *New Presentation*, Pilih *From Design Template* Akan keluar beberapa option (pilihan), diantaranya yang penting:
	- **>** *Apply to All Slide* à digunakan pada seluruh slide
	- **>** *Apply to Selected Slide* à digunakan hanya pada slide tertentu

Mengganti warna latar belakang desain :

- Pada *Slide Design* window Task Pane, klik *Color Schemes*
- · Setelah window *Color Schemes* tampil klik *Edit Color Schemes* dibawah kotak pilihan.
- · Untuk mengubah warna, pilih *Change Color* à klik *Apply*

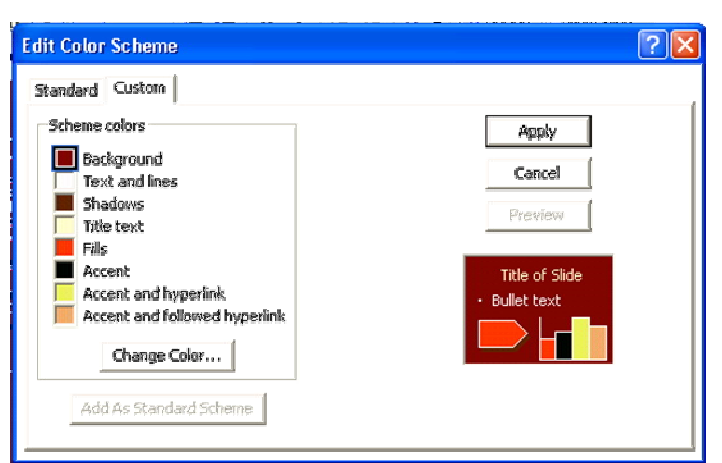

#### **5. Menambah Slide Baru**

à Insert à *New Slide* **ATAU** tekan tombol *Ctrl + M* **ATAU** klik

ikon **if** in New Slide pada toolbar

#### **6. Mengedit Tampilan Slide** seperti:

*Mengubah jenis hurup, warna hurup, ukuran hurup, perataan (alignment), memasukkan gambar, word art, autoshape* sama seperti pada MS.Word 2003

#### **7. Memberi Warna/Motif pada Latar Belakang Objek Tek**s

à klik judul/isi slide à klik menu *Format* à *Placeholder* à keluar kotak dialog Format Place Holder à pilih opsi-opsi yang diinginkan à OK

# **8. Memberi Efek pada Hurup (Teks)**

à Format à Font à pilih efek yang diinginkan

# **9. Mengatur Spasi (Jarak Antar Baris)**

à Format à Line Spacing à pilih spasi yang dinginkan

#### **10. Memasukkan gambar dari Clipart**

à Klik menu *Insert* à *Picture* à *Clip art* à klik **Go** pada task pane à tunggu sampai keluar gambar à pilih salah satu à klik dalam gambar à gambar akan masuk ke dalam slide à atur tampilan gambar seperti pada MS.Word 2003

## **\* Jika ingin gambar tampil sebagai latar belakang slide**

à klik kanan pada gambar à pilih *order* à pilih *send to back* à atur besar gambar sesuai keinginan

# **Menggunakan WordArt**

WordArt merupakan objek tulisan yang memiliki bentuk dan gaya yang unik. Untuk menyisipkan WordArt pilih menu **Insert à Picture à WordArt**. Atau

bisa langsung meng-klik tombol WordArt pada Drawing Toolbar.

Kemudian kita akan dihadapkan pada **WordArt Gallery** yang merupakan pilihan bentuk-bentuk WordArt. Pilih salah satu bentuk yang diinginkan kemudian klik tombol **[OK]**. WordArt akan menampilkan **Input Box** yang harus kita isi dengan tulisan yang akan dijadikan objek WordArt.

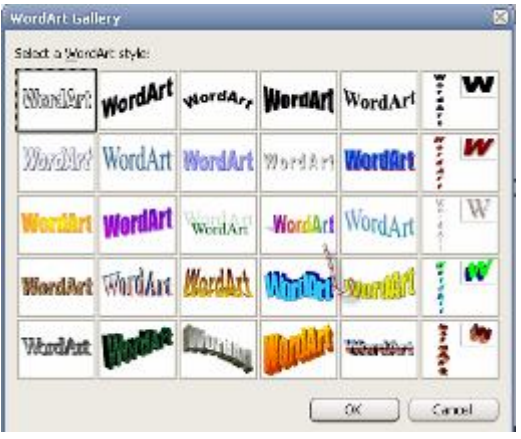

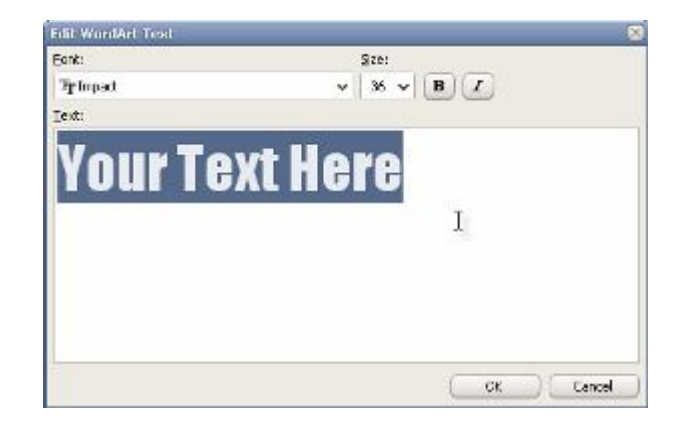

**Gambar 2.8. WordArt Gallery & . Edit WordArt text**

#### **11. Memilih Latar Belakang Slide berupa gambar**

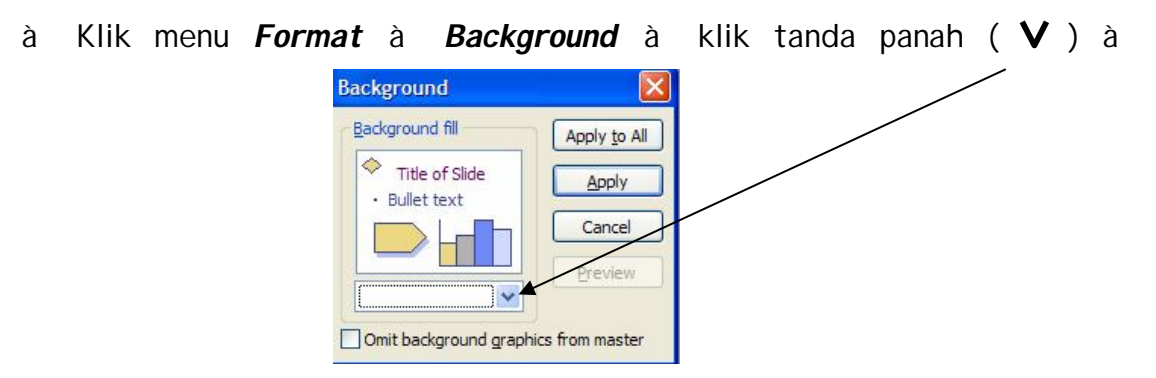

 pilih *fill Effect* à klik *tab picture* à *select picture* à pada kotak *look in* pilih *local disk C atau local disk D:* à pilih *Program Files* à pilih *Microsoft Office* à pilih *Clipart* à pilih *PUB60COR* à pilih salah satu gambar yang diinginkan à klik *Insert* à klik *Apply* (hanya untuk 1 slide) atau *Apply to All* (digunakan untuk semua slide)

#### **12. Menempatkan Tampilan Tanggal dan Waktu pada Slide**

- à Klik menu *Insert* à *Date and Time* à keluar kotak dialog *Header and Footer* à klik tab *Slide*
- à Pada kotak *Include on Slide* à klik kotak cek *Date and Time*
- à Pilih *Update automatically* à jika ingin menyesuaikan secara otomatis dengan tanggal dan waktu pada sistem komputer
- à Pilih *Fixed* à jika ingin memasukkan tangggal dan waktu yang diinginkan
- à Klik *Apply* atau *Apply to All*

#### **13. Memberi Nomor Halaman pada setiap Slide**

- à Klik menu *Insert* à *Date and Time* à keluar kotak dialog Header and Footer à klik tab **Slide**
- à Klik kotak cek *Include on Slide* à klik kotak cek *Slide Number*
- à Klik *Apply* atau *Apply to All*

#### **14. Menempatkan Header and Footer pada Setiap Slide**

à Klik menu *View* à *Header and Footer* à keluar kotak dialog Header and

Footer à klik tab *Slide*

- **à** Pada kotak *footer* à ketik footer yang diinginkan
- à Klik *Apply* atau *Apply to All*

#### **15. Menjalankan Presentasi**

- à Klik menu *View* à *Slide Show* atau tekan tombol *F5* atau klik ikon
- **à** untuk pindah ke slide berikutnya tekan tombol *Page Down* atau

#### *panah ↓*atau *klik mouse*

à Jika ingin kembali ke tampilan Normal à tekan tombol *Esc*

#### **16. Mengatur Efek Transisi Peralihan Slide**

- à klik menu *Slide Show* à *Slide Transition*
- à pilih efek transisi yang diinginkan
- à untuk mencoba efek yang diberi pada slide klik tombol *Play*
- à jika ingin melihat tampilan langsung à tekan tombol *F5*

# **17. Mengatur Durasi Presentasi**

à buka file yang ingin ditentukan durasinya à klik menu *View* à klik *Slide Sorter* à klik menu *Slide Show* à klik *Rehearse Timings* à akan muncul kotak play timing rehearsalnya à atur waktu yang diinginkan

#### **18. Memberi Efek Khusus pada Slide (efek sama untuk seluruh isi slide)**

- à Klik menu *Slide Show* à *Animation Scheme* à pilih salah satu opsi **atau**
- à Klik tanda panah pada task pane à pilih *Slide Design Animation Scheme* à pilih salah satu opsi

# **19. Memberi Efek Khusus pada slide (efek bisa berbeda-beda pada setiap isi slide)**

à Klik/blok teks/gambar/objek yang ingin diberi efek à klik tanda panah pada Task Pane à klik *Custom Animation* à keluar beberapa option (disarankan untuk mencoba semua efek yang ada sampai dapat efek yang diinginkan) à pilih salah satu efek yang diinginkan à OK à lihat hasilnya dengan meng-klik kotak *Play*

#### *20.* **Memberi efek suara**

à hasil dari langkah di atas akan keluar nomor petunjuk efek pada slide dan task pane à klik tanda panah pada nomor efek yang dipilih pada task

 pane à klik *effect options* à pada kotak *sound* pilih efek suara yang diinginkan à pada kotak *Animate Text* klik tanda panah à keluar beberapa option :

- **·** *All at once* à muncul sekaligus
- **·** *By word* à muncul per kata
- **·** *By letter* à muncul per huruf
	- à pilih salah satu à *OK*

#### **21. Menghapus Efek Khusus**

à Klik nomor efek pada taskpane à klik **Remove**

#### **22. Menyisipkan Video/Animasi (Movie)**

# à **dari clip organizer**

 à klik menu *Insert* à klik *Movie and Sounds* à klik *Movie from Clip Organizer* à muncul pilihan pada taks pane à klik gambar yang diinginkan à edit gambar

#### à **dari File**

à klik menu *Insert* à klik *Movies and Sounds* à klik *Movie from File*

 à muncul kotak dialog *Insert Movie* à tentukan direktori file movie

berada pada kotak isian **Look in** à pilih file yang berisi video yang

diinginkan à *OK*

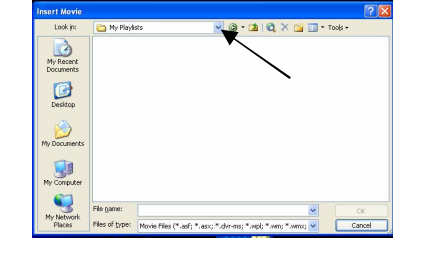

#### **23. Menyisipkan Audio (suara)**

- à **dari clip organizer**
	- à klik menu *Insert* à klik *Movie and Sounds* à klik *Sound from Clip Organizer* à muncul pilihan pada taks pane à klik suara yang diinginkan
- à **dari File**
	- à klik menu *Insert* à klik *Movies and Sounds* à klik *Sound from File* à muncul kotak dialog *Insert Sounds* à tentukan direktori file suara/musik berada pada kotak isian *Look in* à pilih nama filenya à  *OK*

#### **24. Memasukkan Tabel**

à Klik menu *Insert* à *Table* à (klik ikon ) à keluar kotak dialog *Insert Table* à isi jumlah kolom dan baris yang diinginkan à *OK* à isi tabel à setelah selesai klik di luar tabel

# **25. Mengedit Tabel**

- à Klik 2x pada tabel à klik kanan à klik *Border and Fill*
- à Mengedit **garis tabel** pada *Tab Border*
- à Mengedit **motif warna tabel** (warna latar belakang tabel) pada **Tab Fill**

## **26. Menambah Baris / Kolom pada Tabel**

à blok baris/kolom dimana ingin disisipkan baris/kolom baru à klik kanan à *insert row* (baris) atau *insert column* (kolom)

#### **27. Menghapus tabel**

à klik tabel à tekan tombol *Delete* 

#### **28. Menggambar tabel**

à dengan menggunakan toolbar *Tables anf Borders* seperti pada MS.Word 2003

#### **29. Memasukkan Grafik**

- à Klik menu *Insert* à **Chart**
- à ketik data pada tabel yang tersedia
- à setelah selesai klik di luar grafik

Atau

à Buat grafik pada program MS.Excel atau MS.Word 2003 lalu gunakan fasilitas *copy x paste*

#### **30. Menghapus grafik**

à klik grafik à tekan tombol *Delete*

#### **31. Memunculkan kembali tabel data grafik**

- à Klik 2x pada grafik à edit data, atau
- à klik menu *View* à *Datasheet* (klik ikon )

#### **32. Mengubah jenis grafik**

à klik 2x pada grafik à klik *chart* à klik *chart type*

#### **33. Mengatur Urutan Tampilan Slide**

- à Klik menu *View* à *slide sorter*
- à pilih slide yang ingin dipindahkan à **drag n drop** ke posisi baru yang diinginkan

#### **34. Mencari Slide tertentu pada saat Presentasi dijalankan**

à klik kanan à klik *Go to Slide* à klik slide yang ingin ditampilkan

#### **35. Menggunakan Pen**

- à Klik kanan à *Pointer options* à *Felt Tip Pen*
- à pointer akan berubah menjadi bergambar pena
- à berikan coretan/tanda pada bagian slide yang diinginkan (tanda bersifat sementara dan tidak menganggu slide asli)

# **36. Mencetak Slide**

- à Klik menu File à Print
- à ada tambahan opsi (pilihan) pada kotak dialog PowerPoint dibandingkan dengan MS.Word.
- à Pada kategori *Print What* pilih ingin mencetak ke dalam bentuk apa: *Slide, Handouts, Notes Pages, atau Outline.*
- à Pada kategori *Color/grayscale*, terdapat pilihan : *color* (berwarna),  *Grayscale* (abu-abu), atau *pure black and white* (hitam-putih)
- à setelah selesai klik *OK*

#### **37. Memasukkan Design-design untuk Tujuan Tertentu**

*(seperti : sertifikat, catatan perusahaan, dll)*

à Klik menu *New* à klik *From Autocontent Wizard* pada task pane à *Next* à Pilih bentuk yang diinginkan à *Finish*

# **38. Hyperlink**

- **à** berfungsi untuk menghubungkan salah satu objek pada slide tertentu dengan isi dari slide lain
- **à** klik kanan pada objek yang ingin dihyperlink à *Hyperlink* à pada kategori *Link to* : pilih *Place In This Document* à pilih slide yang menjadi tujuan hyperlink à klik **OK**

# Daftar Pustaka

- Budi Permana, Student Guide Series, **Microsoft PowerPoint**, PT. Elex Media Komputindo: 2006
- Rudi Hidayat, Nana Juhana, Deden Suryana, **Teknologi Informasi dan Komunikasi SMA Jilid 2 untuk Kelas XI**, Penerbit Erlangga: 2004